# KilBil

- [Конфигурирование модуля KilBil](#page-0-0)
- $\bullet$ [Бонусная программа KilBil](#page-1-0)
	- [Добавление карты по номеру телефона](#page-1-1)
	- [Регистрация клиента](#page-2-0)
	- [Замена карты](#page-5-0)
	- [Продажа](#page-6-0)
		- [Списание баллов](#page-6-1)
		- [Начисление баллов](#page-6-2)
	- [Возврат](#page-6-3)
- $\bullet$ [Купоны KilBil](#page-6-4)
	- [Выдача купонов](#page-6-5)
	- [Применение купонов](#page-7-0)
	- [Сертификаты KilBil](#page-7-1)
		- [Сторнирование подарочных сертификатов](#page-7-2)
		- [Оплата сертификатом KilBil](#page-7-3)
		- [Возврат товара, оплаченного сертификатом](#page-8-0)
		- [Просмотр информации о сертификате](#page-8-1)
- [Особенность работы при наличии/отсутствии карты в чеке](#page-8-2)
	- [Отправка чеков](#page-8-3)

Реализованная интеграция с системой KilBil может не поддерживать определенные функции системы или иметь особенности их реализации. Следует уточнять полноту интеграции в соответствии с функциональными требованиями к системе лояльности.

Начиная с версии 4.6.214 реализована возможность использования подарочных сертификатов системы лояльности Artix совместно с системой лояльности KilBil.

Кассовое ПО Artix поддерживает применение дисконтных и бонусных воздействий, применение купонов и использование подарочных сертификатов системы лояльности KilBil.

Работа в режиме offline не поддержана. Если при закрытии чека сервер системы лояльности недоступен, то будет выведено сообщение «Ошибка соединения с сервером», оплата бонусами невозможна.

### <span id="page-0-0"></span>Конфигурирование модуля KilBil

Активация модуля системы лояльности KilBil определяется параметром kilBil, который задается в конфигурационном файле /linuxcash/cash/conf/ncash.ini.d /kilbil.ini в секции [plugins].

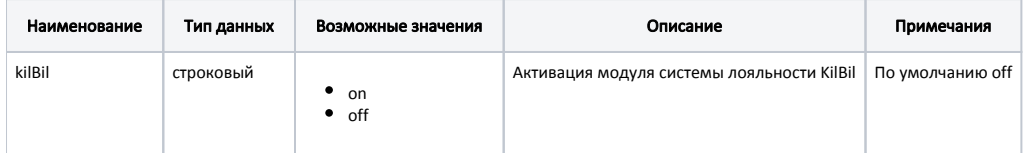

#### Пример настройки

[plugins] ; Система лояльности KilBil  $:$ kilBil = off

Настройка плагина системы лояльности KilBil производится в конфигурационном файле /linuxcash/cash/conf/ncash.ini.d/kilbil.ini в секции [KilBil].

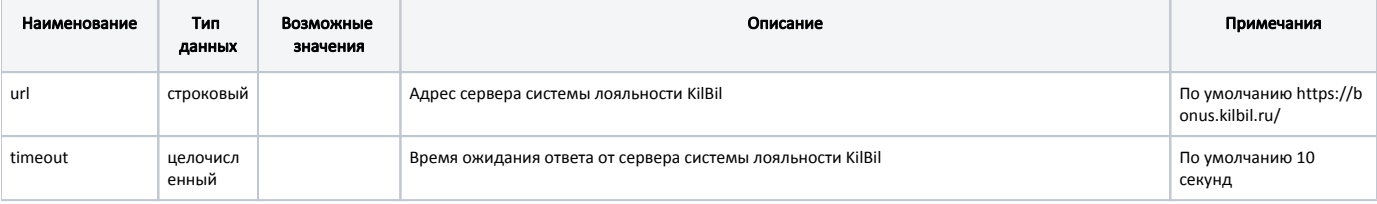

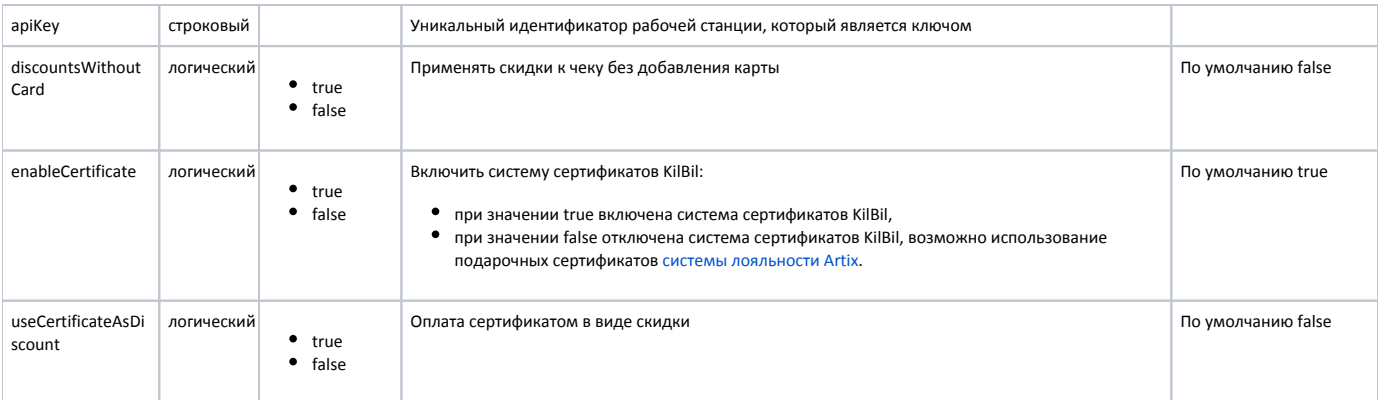

### Пример настройки [KilBil] ; Адрес сервера KilBil ; По умолчанию https://bonus.kilbil.ru/ ;url = https://bonus.kilbil.ru/ ; Время ожидания ответа от сервера ; По умолчанию 10 секунд ;timeout = 10 ; Уникальный идентификатор рабочей станции, который является ключом ;apiKey = "" ; Применять скидки к чеку без добавления карты ; По умолчанию false ;discountsWithoutCard = false ; Включить систему сертификатов KilBil ; По умолчанию true ;enableCertificate = true ; Оплата сертификатом в виде скидки ; По умолчанию false ;useCertificateAsDiscount = false

## <span id="page-1-0"></span>Бонусная программа KilBil

Для использования системы лояльности KilBil необходимо:

- 1. Завести группу бонусных карт с типом карты KilBil ([БД Dictionaries таблица Cardgroup](https://docs.artix.su/pages/viewpage.action?pageId=86248304#id-,-Cardgroup�) поле cardmode = 20).
- 2. Активировать модуль системы лояльности KilBil (см. [Конфигурирование модуля KilBil\)](#page-0-0).
- 3. Настроить подключение к серверу системы лояльности (см. [Конфигурирование модуля KilBil](#page-0-0)).
- 4. Перезапустить кассовую программу.
- 5. Применить бонусную карту в чеке.

### <span id="page-1-1"></span>Добавление карты по номеру телефона

При использовании системы лояльности KilBil возможно добавление карты по номеру телефона. Для этого необходимо:

- 1. Включить способ ввода "Удаленно" для группы карт [\(БД Dictionaries таблица Cardgroup](https://docs.artix.su/pages/viewpage.action?pageId=86248304#id-,-Cardgroup�) поле inputmask = 16).
- 2. Для группы карт указать:
	- маску допустимых номеров карт:

 $\wedge$  +7([0-9]{10})|^7([0-9]{10})|^8([0-9]{10})|(^9[0-9]{9})

правило преобразования:

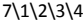

- тип карты cardMode = 20.
- 3. Для правила поиска карт установить значение "По номеру карты".
- 4. Настроить клавишу "Добавить карту" с командой COMMAND\_CARD и параметрами:
	- cardNumberType со значением 1;
	- cardMode со значением 20.

При использовании команды на экран будет выведен диалог для ввода номера телефона. После ввода номера телефона производится поиск карты на сервере системы лояльности. Если карта найдена, то она будет добавлена в чек.

### <span id="page-2-0"></span>Регистрация клиента

Настройками сервера системы лояльности может быть предусмотрена регистрация клиента:

1. Если при добавлении карты по номеру телефона клиент не найден, то на экран будет выведен диалог:

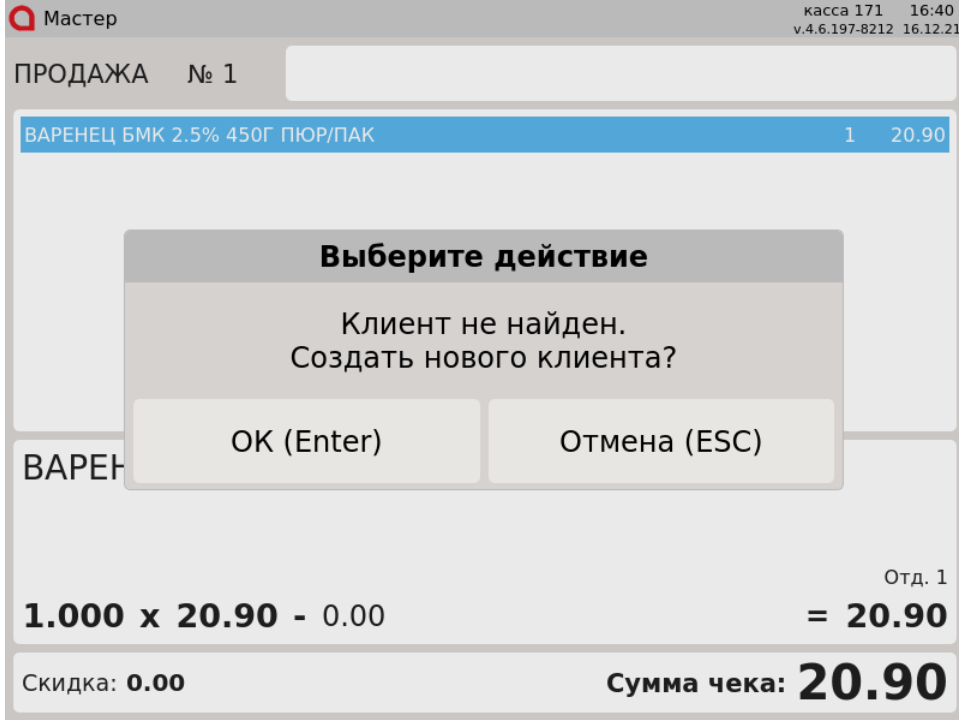

Для регистрации клиента необходимо подтвердить операцию. Настройками сервера системы лояльности может быть предусмотрен ввод:

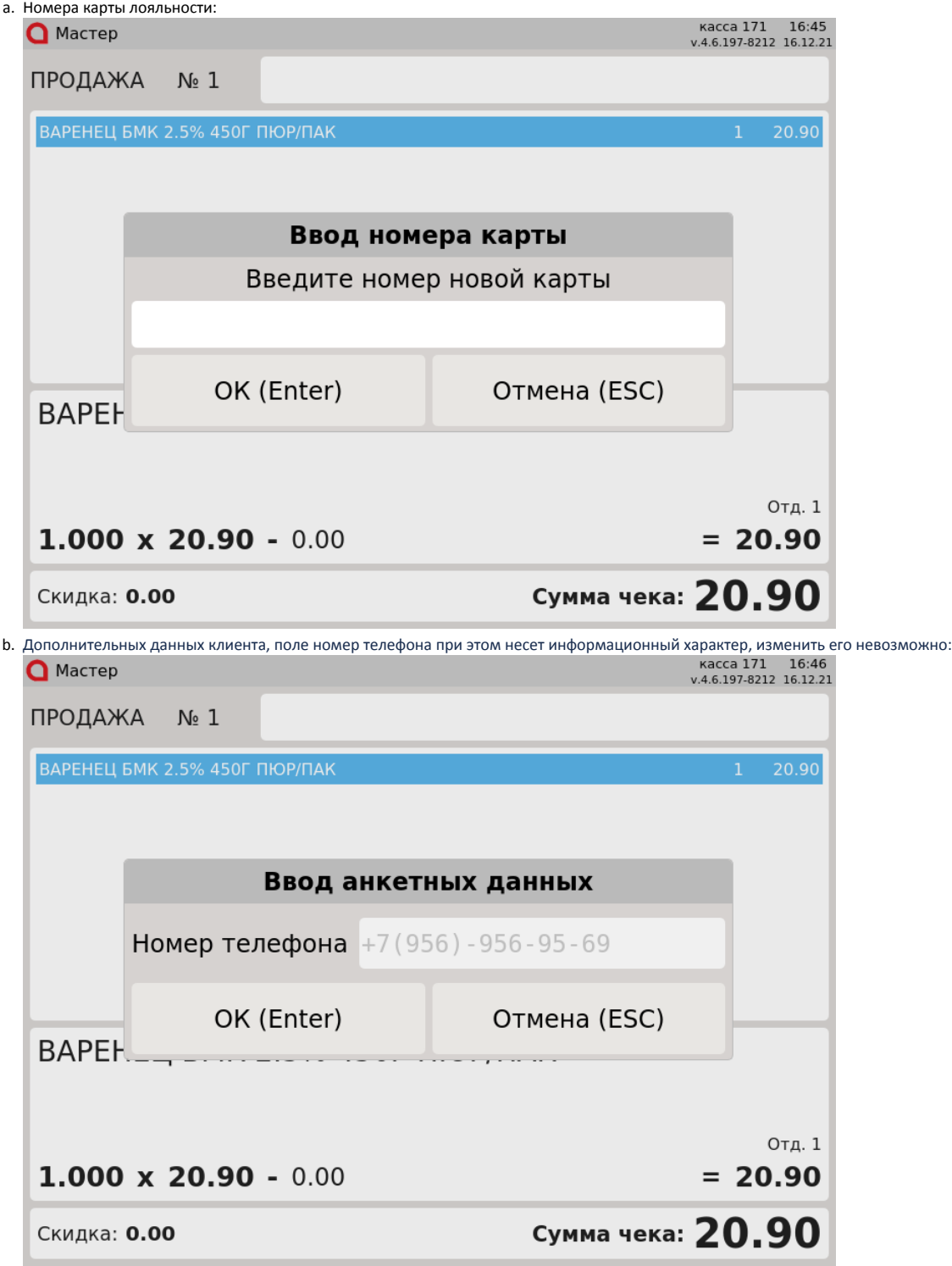

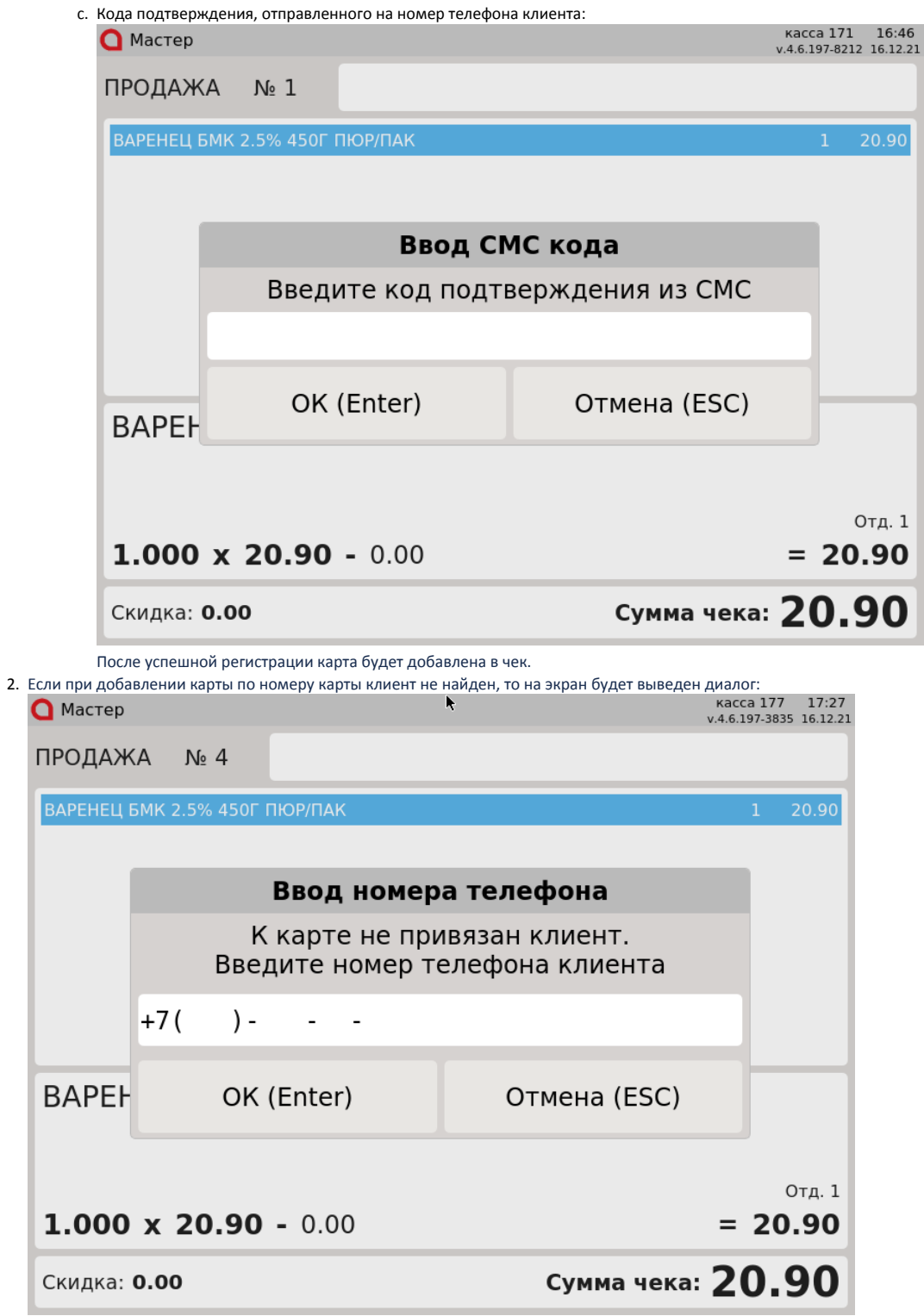

После ввода номера телефона клиента, который отсутствует на сервере, на экран будет выведен диалог:

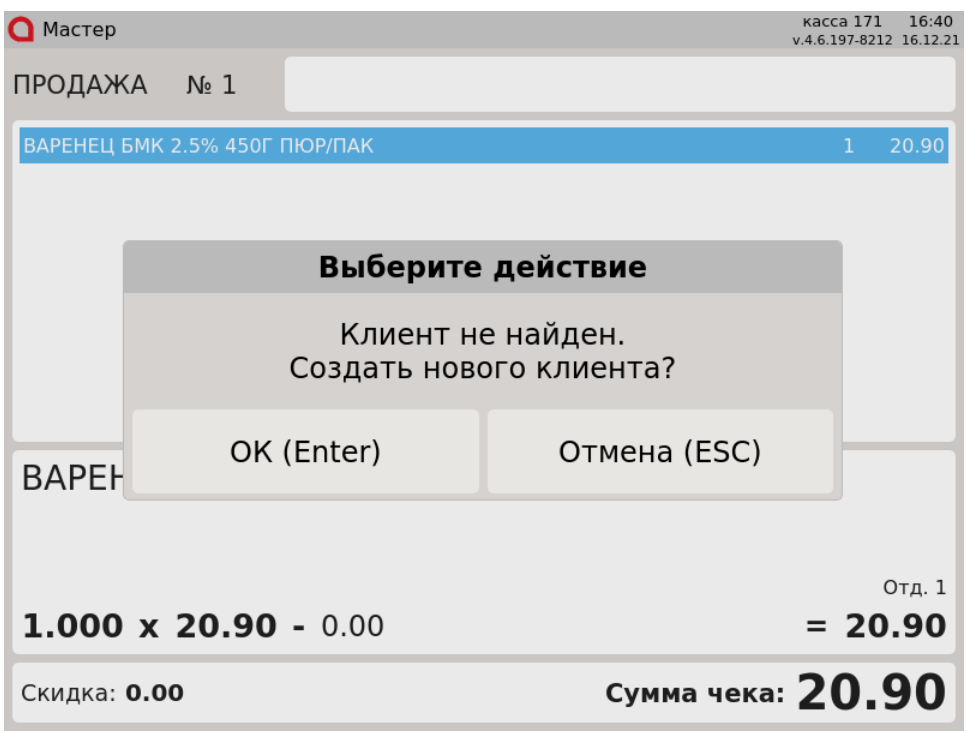

a. Номера карты лояльности. Для регистрации клиента необходимо подтвердить операцию. Настройками сервера системы лояльности может быть предусмотрен ввод:

b. Дополнительных данных клиента, поле номер телефона при этом несет информационный характер, изменить его невозможно.

c. Кода подтверждения, отправленного на номер телефона клиента.

После успешной регистрации карта будет добавлена в чек.

### <span id="page-5-0"></span>Замена карты

Kacca 177 17:27<br>v.4.6.197-3835 16.12.21 K **О** Мастер ПРОДАЖА  $N_2$  4 ВАРЕНЕЦ БМК 2.5% 450Г ПЮР/ПАК Ввод номера телефона К карте не привязан клиент. Введите номер телефона клиента  $+7($  $) \sim$ **BAPEH** OK (Enter) Отмена (ESC) Отд. 1  $1.000 \times 20.90 - 0.00$  $= 20.90$ Сумма чека: 20.90 Скидка: 0.00

Если при добавлении карты (по номеру карты) клиент не найден, а на сервере системы лояльности предусмотрена замена карт, то на экран будет выведен диалог:

После ввода номера телефона клиента, который уже зарегистрирован на сервере, на экран будет выведен диалог:

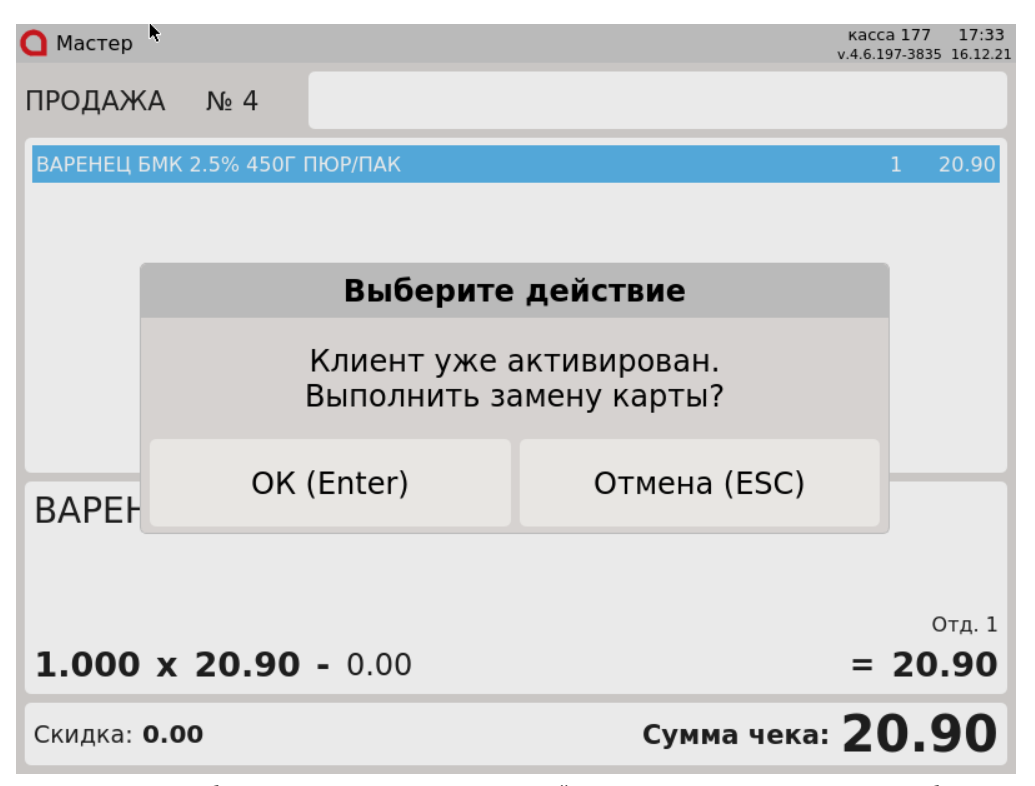

Для замены карты необходимо подтвердить операцию. Настройками сервера системы лояльности может быть предусмотрен ввод кода подтверждения, отправленного на номер телефона клиента. После успешной замены карта будет добавлена в чек.

### <span id="page-6-0"></span>Продажа

Для начисления и списания баллов с бонусной карты необходимо [добавить карту](https://docs.artix.su/pages/viewpage.action?pageId=27531251) системы лояльности KilBil в чек. Обращение к серверу для получения скидки выполняется автоматически при переходе в подытог, для получения суммы доступных баллов обращение к серверу выполняется при оплате баллами.

Если на сервере системы лояльности настроена верификация карты по SMS, то при добавлении карты в чек или при оплате баллами на экран будет выведен диалог для ввода кода подтверждения.

Если в системе лояльности KilBil настроена акция с применением цены товара, то при ее срабатывании на товар предоставляется скидка для получения дисконтной цены.

Возможен некорректный расчет скидок при одновременном использовании внутреннего дисконта и дисконта системы лояльности KilBil.O)

### <span id="page-6-1"></span>Списание баллов

Списание баллов выполняется по инициативе кассира. Потраченные баллы фиксируются в кассовой программе как скидка на чек. Для списания можно использовать все доступные баллы.

### <span id="page-6-2"></span>Начисление баллов

Начисление баллов происходит на стороне сервера системы лояльности KilBil после закрытия чека.

### <span id="page-6-3"></span>Возврат

В системе лояльности предусмотрена возможность возврата списанных ранее баллов.

## <span id="page-6-4"></span>Купоны KilBil

Кассовое ПО Artix предоставляет возможность работы с купонами KilBil.

### <span id="page-6-5"></span>Выдача купонов

Акции на выдачу купона создаются и редактируются на сервере системы лояльности KilBil. При закрытии чека печатается купон, шаблон которого находится в /l inuxcash/cash/reports/kilbil\_coupon.xml.

### <span id="page-7-0"></span>Применение купонов

При использовании системы лояльности KilBil предоставляется возможность получения скидки по купону. Скидка по купону может быть применена на чек. В одном чеке продажи может быть применено несколько купонов.

Добавление купона в чек осуществляется несколькими способами:

- вручную с клавиатуры;
- сканированием штрих-кода;
- по кнопке "Добавить купон" с командой COMMAND\_COUPON\_ADD. О настройке действий подробнее можно прочитать в разделе ["Настройка](https://docs.artix.su/pages/viewpage.action?pageId=10649696)  [действий"](https://docs.artix.su/pages/viewpage.action?pageId=10649696).

Для распознавания номера/штрих-кода купона на кассе должно быть задано [правило разбора по штрих-коду,](#) которое задается в конфигурационном файле /lin uxcash/cash/conf/bcode.ini.

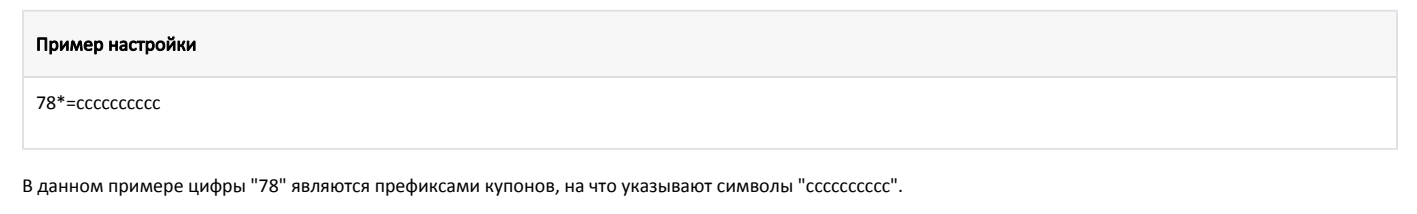

При добавлении купона в чек проверяется его валидность. В случае, если купон невалиден, купон не будет добавлен в чек.

Скидка по купону применяется автоматически при переходе в подытог.

При включенном модуле системы лояльности KilBil невозможно использование купонов Artix. Все купоны проверяются на сервере лояльности KilBil.G)

## <span id="page-7-1"></span>Сертификаты KilBil

Кассовое ПО Artix предоставляет возможность работы с сертификатами KilBil.

Для использования сертификатов KilBil требуется:

- 1. Активировать модуль системы лояльности KilBil (см. [Конфигурирование модуля KilBil\)](#page-0-0).
- 2. Настроить подключение к серверу системы лояльности (см. [Конфигурирование модуля KilBil](#page-0-0)).
- 3. Включить систему сертификатов KilBil (см. [Конфигурирование модуля KilBil\)](#page-0-0).
- 4. Заполнить справочник сертификатов в [БД Dictionaries таблице Certificate.](https://docs.artix.su/pages/viewpage.action?pageId=86248304#id-,-Certificate�) Обязательные для заполнения поля:
	- code код группы сертификатов (указать значение kilbil);
	- name название (отображается как наименование позиции);
	- tmccode код товара при добавлении в чек;
	- deptcode отдел;
	- vatcode налог;
	- $\bullet$  раутепто bject признак предмета расчета.

Добавление сертификата в чек осуществляется по кнопке "Сертификат" с командой COMMAND\_CERTIFICATE. О настройке действий подробнее можно прочитать в разделе ["Настройка действий"](https://docs.artix.su/pages/viewpage.action?pageId=10649696).

При добавлении сертификата в чек на экран будет выведен диалог для ввода номера сертификата. После ввода номера сертификата осуществляется его поиск на сервере системы лояльности. Если сертификат найден, то он будет добавлен в чек.

### <span id="page-7-2"></span>Сторнирование подарочных сертификатов

Сторнирование подарочных сертификатов, добавленных в чек продажи, осуществляется аналогично удалению товарных позиций.

### <span id="page-7-3"></span>Оплата сертификатом KilBil

Для оплаты чека продажи сертификатом необходимо в утилите администрирования Yuki добавить валюту "Сертификат KilBil". О настройке валют подробнее можно прочитать в разделе "[Валюты"](https://docs.artix.su/pages/viewpage.action?pageId=14157031).

Оплата сертификатом может быть применена в чеке как оплата валютой или как скидка. Способ оплаты определяется параметром useCertificateAsDiscount в конфигурационном файле /linuxcash/cash/conf/ncash.ini.d/kilbil.ini в секции [KilBil]:

- при значении параметра true оплата сертификатом применяется в виде скидки,
- при значении параметра false оплата сертификатом производится в качестве оплаты валютой.

Оплату чека можно произвести несколькими сертификатами.

### <span id="page-8-0"></span>Возврат товара, оплаченного сертификатом

При возврате товара, оплаченного сертификатом, производится возврат денежных средств на сертификат.

### <span id="page-8-1"></span>Просмотр информации о сертификате

Просмотр информации о сертификате осуществляется по кнопке "Получить информацию по сертификату" с командой COMMAND\_CERTIFICATE\_INFO. О настройке действий подробнее можно прочитать в разделе "[Настройка действий"](https://docs.artix.su/pages/viewpage.action?pageId=10649696).

По нажатию клавиши на экран будет выведен диалог для ввода номера сертификата. После ввода номера сертификата на экран будет выведена информация о сертификате.

## <span id="page-8-2"></span>Особенность работы при наличии/отсутствии карты в чеке

При наличии карты в чеке запрос скидок, отправка чеков и выдача купонов осуществляется всегда.

При отсутствии карты в чеке запрос скидок, отправка чеков и выдача купонов осуществляется при включенной настройке discountsWithoutCard в конфигурационном файле /linuxcash/cash/conf/ncash.ini.d/kilbil.ini.

### <span id="page-8-3"></span>Отправка чеков

При закрытии чека продажи/возврата/возврата по чеку продажи информация о данном чеке будет отправлена на сервер системы лояльности KilBil.